**Université François Rabelais Tours**

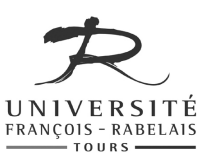

**Master SIAD**

# Traitement Automatique des Langues

## **TRAVAUX PRATIQUES**

Enseignant **Jean-Yves ANTOINE** (U. Rabelais, Tours) (Jean-Yves.Antoine AT univ-tours.fr)

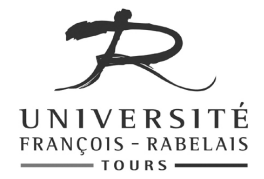

### Edition de signal de parole: SFSWin

#### **Présentation**

SFSWin (Speech Filling System for Windows) est un éditeur de signal développé par Mark Huckvale (University College, London) qui est dédié au traitement du signal de parole. Ce gratuiciel (freeware) permet en effet d'effectuer la plupart des traitements envisageables sur ce type très particulier de signal sonore. Dans le cadre de cet enseignement, nous étudierons les fonctionnalités les plus communes de SFSWin : calcul et affichage de spectrogramme, détection de fréquence fondamentale (pitch), suivi de formats ainsi que quelques opérations de filtrage. SFSWin peut être récupéré à l'URL suivante : http://www.phon.ucl.ac.uk/resource/sfs.

#### **1 Prise en main du logiciel : quelques rappels de traitement du signal**

Dans un premier temps, nous allons nous travailler sur des signaux synthétiques, n'ayant rien à voir avec la parole, pour découvrir quelques fonctionnalités de base de SFSWin et faire quelques rappels sur les propriétés spectrales des signaux.

Lancer SFSW. Une fenêtre vide (Unknown1) s'affiche à l'écran : c'est dans cette fenêtre de travail que s'affichent, au cours de toute session d'utilisation, l'ensemble des signaux qui peuvent être utilisés, soit en les créant ex nihilo (enregistrement ou synthèse de signal) soit en chargeant un fichier déjà enregistré.

Dans cette première partie, nous allons créer un signal artificiel sur lequel nous ferons des rappels de traitement du signal.

#### **1.1 Création d'un signal artificiel**

On désire créer un simple signal sinusoïdal de fréquence 500 Hz. Pour cela, faites les opérations suivantes:

- Sélectionner le menu l'option Tools/Generate/Test signals.
- Sélectionner les bonnes options dans la boîte de menu qui apparaît. Dans notre cas : signal sinusoïdal (sine) et fréquence de 500Hz.
- Validez vos choix (OK): un item apparaît dans la fenêtre de travail, qui correspond au signal généré:

SPEECH 1.01 10000 testsig(type=sine,freq=500)

Cet élément est étiqueté comme étant de type speech. C'est par ce type que SfSWin réunit tous les signaux audio, qu'ils soient de parole ou non. SfSWin précise qu'il s'agit d'un fichier de taille 10 000. Il s'agit en fait du nombre d'échantillons de période générés (par défaut) par le logiciel. Nous reviendrons sur ce point plus tard.

#### **1.2 Ecoute d'un signal**

Nous allons maintenant écouter le signal que nous avons généré (attention aux oreilles pour ce signal mono-fréquentiel : n'utilisez pas votre casque si vous n'êtes pas sûr(e)s du volume sonore !). Pour ce faire, la procédure est la même quelle que soit le type de signal audio :

- Cocher le fichier de signal concerné (petite case de sélection dans le fenêtre de travail)
- Cliquer sur l'icône de lecture (triangle vert) dans la barre d'outils.

Vous pouvez rejouer ce signal autant de fois que nécessaire en recliquant sur cet icône.

**Question 1** — Générez maintenant un second signal sinusoïdal de fréquence 1000 Hz et écoutez-le

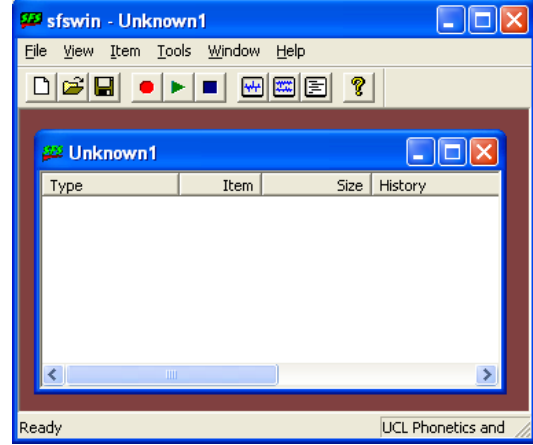

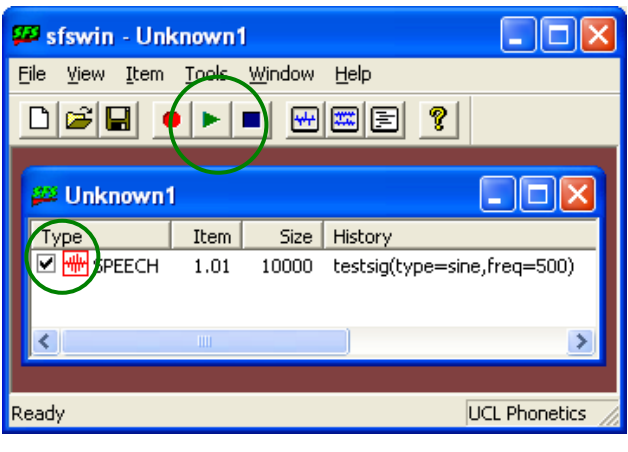

(attention de bien sélectionner ce nouveau signal avant écoute). Vous vérifiez bien que la tonalité du signal est plus aigüe. Générez maintenant un signal de fréquence 10 000 Hz.

**Question 2** — Qu'observez-vous cette fois ? Nous allons expliquer plus loin cette observation.

#### **1.3 Edition d'un signal**

Nous allons nous intéresser pour l'instant au premier signal sinusoïdal que nous avions généré (fréquence 500 Hz). Pour visualiser un signal (ou plusieurs), la procédure est toujours la même :

- Sélectionner le signal (ou les signaux) désirés dans la fenêtre de travail. Ce signal ne peut correspondre qu'à un item de type Speech.
- Choisir ensuite l'option d'édition dans le menu Tools/Speech/Edit ou cliquez directement sur l'icône "Display checked items" de la barre d'outils.

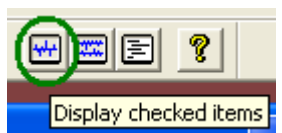

Le signal s'affiche, dans son intégralité, dans une nouvelle fenêtre.

**Question 3** — En considérant l'échelle temporelle en haut d'affichage, donnez la durée du signal généré.

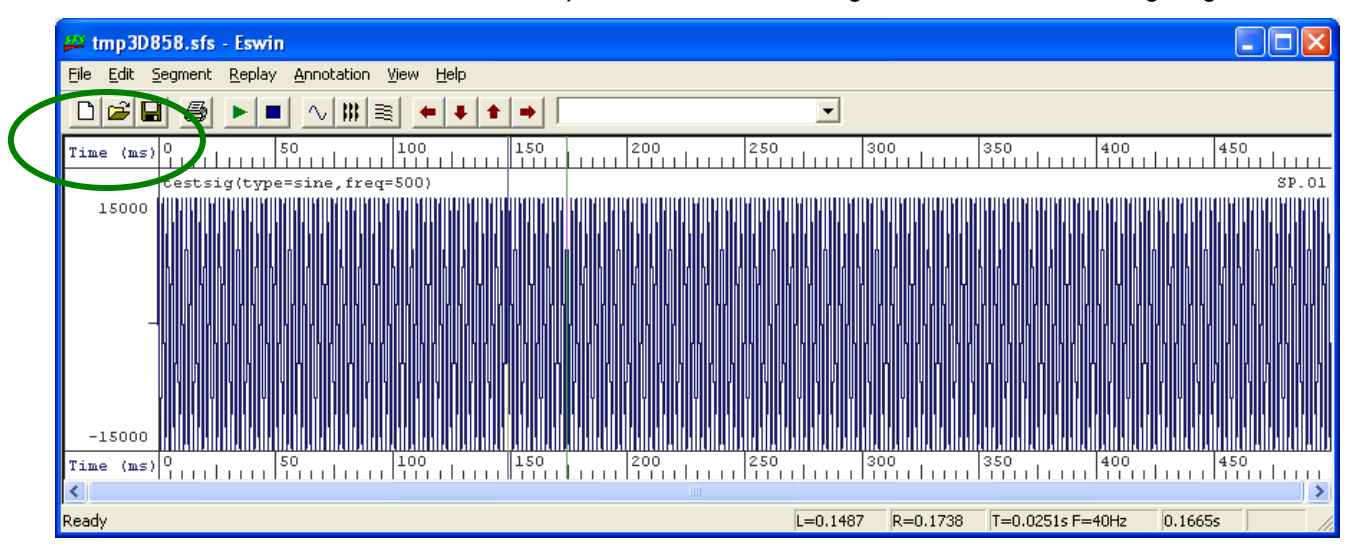

**Question 4** — Nous avions choisi en question 1.1 de générer un fichier de parole comportant au total 10 000 échantillons. La durée du signal observé correspond donc à ces 10 000 échantillons. Pouvez-vous alors en déduire la période, puis la fréquence d'échantillonnage utilisée par SfSWin sur ce signal ?

**Question 5** — La fréquence d'échantillonnage est la même pour tout signal généré par SfSWin. Pouvezvous dès lors, en considérant le théorème de Shannon, expliquer les observations de la question 2 ?

Le signal qui a été affiché ne ressemble guère à une sinusoïde : il est en fait trop compressé sur une fenêtre d'observation temporelle aussi large. Pour le visualiser correctement, il va nous falloir le **zoomer** sur une longueur de signal plus courte. L'agrandissement d'un affichage sur une fenêtre temporelle précise se fait toujours de la même manière :

#### **a) Sélection d'une zone temporelle de signal**

- Définissez le début de la zone en cliquant avec le bouton gauche de votre souris à l'endroit choisi : une barre verticale bleue apparaît sur le signal,
- Définissez la fin de la zone en cliquant avec le bouton droit de votre souris à l'endroit correspondant : une barre verticale verte apparaît sur le signal.

Dans notre cas, faites en sorte que la zone ainsi sélectionnée corresponde à une fenêtre temporelle de 20 ms environ.

#### **b) zoom sur la zone de signal sélectionnée**

Pour zoomer, il suffit de sélectionner dans la fenêtre d'affichage l'option View/Zoom In de la barre de menu. La visualisation est alors limitée à la zone temporelle définie : on observe bien une sinusoïde.

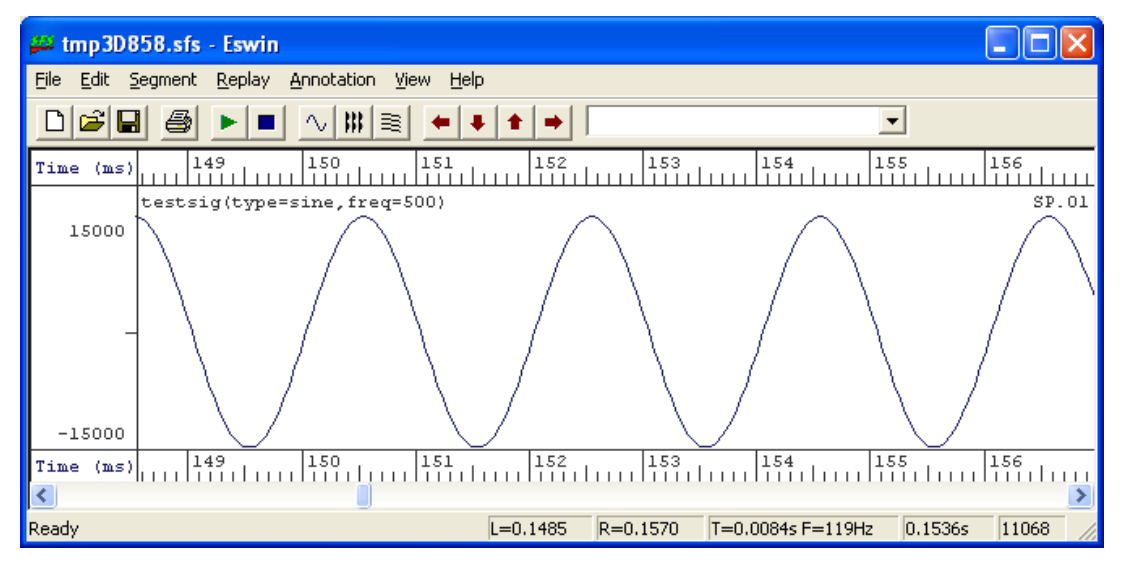

**Question 6** — Quelle est la période (durée d'un cycle sinusoïdal) de ce signal ? Ce résultat était-il prévisible à partir des caractéristiques du signal généré ?

#### **1.4 Spectrogramme d'un signal**

Lorsqu'on travaille sur un signal de parole, la visualisation du signal en lui-même n'apporte guère de renseignements utiles. C'est l'analyse de sa distribution fréquentiel qui permet de caractériser ses propriétés phonétiques ou acoustiques. Cette analyse en fréquence correspond à la visualisation du **spectrogramme**

du signal considéré. Ce spectrogramme peut-être calculé pour tout type de signal : nous allons donc découvrir cette fonctionnalité sur un signal artificiel, on considérant cette fois le signal sinusoïdal de fréquence 5000 Hz que nous avions généré précédemment.

Nous avons vu en cours qu'il était possible de calculer des spectrogrammes à bande étroite ou large.

Calculez et affichez tout d'abord le **spectrogramme à bande étroite** du signal en sélectionnant dans le menu l'option Tools / Speech Displays /Narrow Spectrogram. Une fenêtre s'ouvre, qui affiche à la fois le signal audio (très compressé, en partie supérieure) et le spectrogramme en partie inférieure, comme le montre l'image à droite.

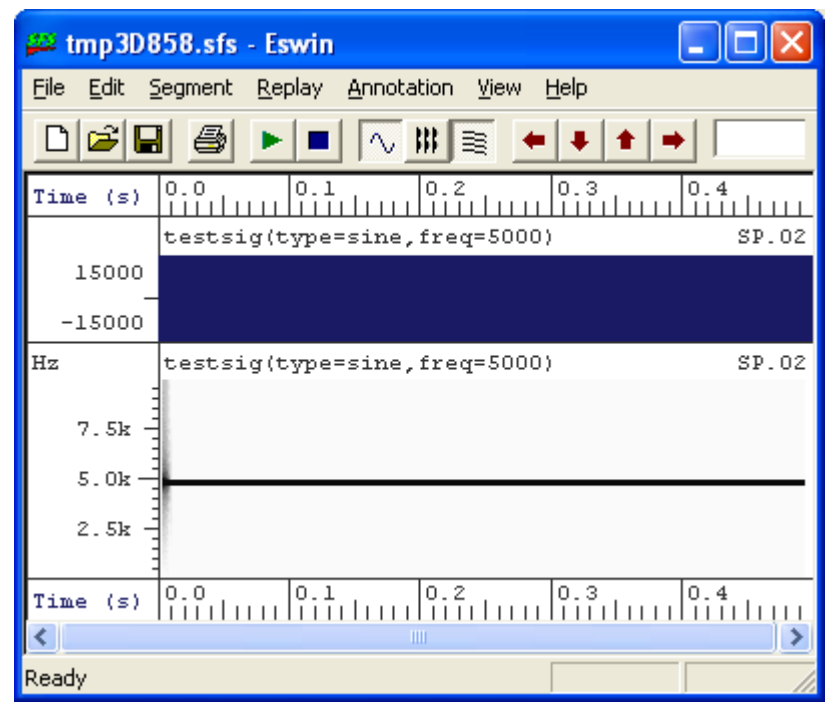

Ce spectrogramme ne ressemble en rien à ceux des signaux de parole étudiés en cours

**Question 7** — Qu'observe-t-on ? Ce résultat était-il prévisible au vu des caractéristiques du signal généré?

On remarquera également une zone particulière en tout début de signal : celle-ci ne correspond en rien aux caractéristiques du signal, mais à un effet de bord du à la méthode de traitement de signal employée pour calculer le spectrogramme. Nous ne chercherons pas à expliquer ce phénomène (pour les initiés : influence de la fenêtre de Hamming utilisée pour le calcul…). Retenons simplement que le tout début d'un spectrogramme est toujours perturbé par ce type de phénomène : c'est pourquoi il vaut toujours mieux garder une petite zone temporelle qui ne nous intéresse pas (silence, par exemple) en début d'observation.

Calculez et affichez maintenant le **spectrogramme à bande large** du signal. Pour cela, vous pouvez revenir à la fenêtre de travail (option Tools / Speech / Displays / Wide Spectrogram) ou sélectionner directement l'option View / WideBand Spectrogram dans la fenêtre d'affichage : le spectrogramme à large bande se rajoute au dessus de celui à bande étroite.

**Question 8** — Comparez le spectrogramme obtenu avec le précédent. Ce résultat correspond-il aux propriétés attendues pour ce type de spectrogramme.

#### **1.5 Calcul et suivi de fréquence fondamentale**

Enfin, un signal de parole se caractérise également, pour les sons voisés, par sa fréquence fondamentale. Si cette notion, qui correspond à la fréquence de vibration des cordes vocales, n'a de sens qu'en parole, elle peut être calculée sur tout type de signal. Dans ce cas, l'analyse en fréquence fondamentale cherchera à suivre au cours du temps la fréquence qui porte le plus d'énergie dans le signal. Essayons donc de retrouver cette fréquence sur le signal sinusoïdal à 500 Hz que nous avions généré.

Pour lancer le suivi de fréquence fondamentale, on procède comme suit :

- sélectionner le signal sur lequel on souhaite travailler,
- lancer le calcul en sélectionnant l'option : Tools / Speech / Analysis / Fundamental Frequency / Fundamental Frequency Track

Ce calcul entraîne la création d'un nouveau fichier dans lequel se trouve la variation de la fréquence fondamentale estimée au cours du temps : un nouvel item de type FX s'affiche ainsi dans la zone de travail:

FX 4.01 46 fxrapt(1.01) montre que le calcul a été fait sur le signal 1.01

 Pour visualiser ce fichier, par exemple en parallèle avec le signal de parole, il suffit de sélectionner les deux items concernés et de les afficher à l'aide de l'icône "Display checked items".

**Question 9** — Une fois de plus, cet affichage ne correspond guère à celui observable sur un signal de parole. Pourquoi ce résultat est-il néanmoins conforme à nos attentes ?

#### **2 Etude de signaux de parole**

Maintenant que nous connaissons les principales fonctionnalités du logiciel SfSWin, nous allons pouvoir l'utiliser comme éditeur et signal de parole. Nous allons tout d'abord travailler sur un signal de parole très court, correspondant à la prononciation du triphone /aka/.

#### **2.1 Chargement d'un signal de parole pré-enregistré**

Téléchargez à partir de ma page WWW (www.info.univtours.fr/~antoine) le fichier audio\_aka.wav, qui correspond à ce signal de parole enregistré au format .wav. Sauvegardez ce fichier sur votre compte personnel.

A l'aide du menu File/Open, chargez ce fichier dans SfSWin. Une fenêtre de dialogue apparaît (cf. figure à droite) qui vous laisse plusieurs choix. Contentez vous de créer un item de type Speech, et de n'utiliser qu'un lien vers ce fichier.

#### **2.2 Etude de la coarticulation**

Ecoutez tout d'abord le signal, puis affichez-le. On distingue

facilement les deux voyelles, fortement énergétiques, et la plosive qui les séparent : la phase de tenue (occlusion) se caractérise bien par la quasi absence de signal de parole.

Ecoutez le signal de parole correspondant à la seule tenue du signal : vous vérifiez bien l'absence de son durant cette période temporelle.

**Question 10** — Quelle est justement la longueur temporelle de cette période de silence ? La perçoit-on lors de l'écoute complète du signal complet ?

Nous percevons ici une des caractéristiques perceptives de l'audition : seules les transitions du signal de parole (co-articulations entre phonèmes) sont perçues par notre système cognitif, d'où l'absence de détection de cette zone de silence pourtant significative. Etudions plus en avant cette capacité de masquage.

**Question 11** — Ecoutez maintenant la zone correspondant uniquement à la phase d'explosion de l'occlusive /k/. Sans visualiser le spectrogramme du signal, il est difficile à une personne non habituée de distinguer l'explosion de la réalisation de la voyelle suivante : la figure ci-dessous vous donne une indication de la zone concernée. Quelle est la durée temporelle approximative de cette zone de signal? Reconnaît-on le phonème à l'écoute de la zone d'explosion ?

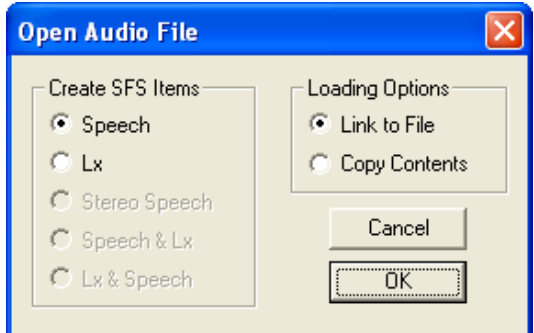

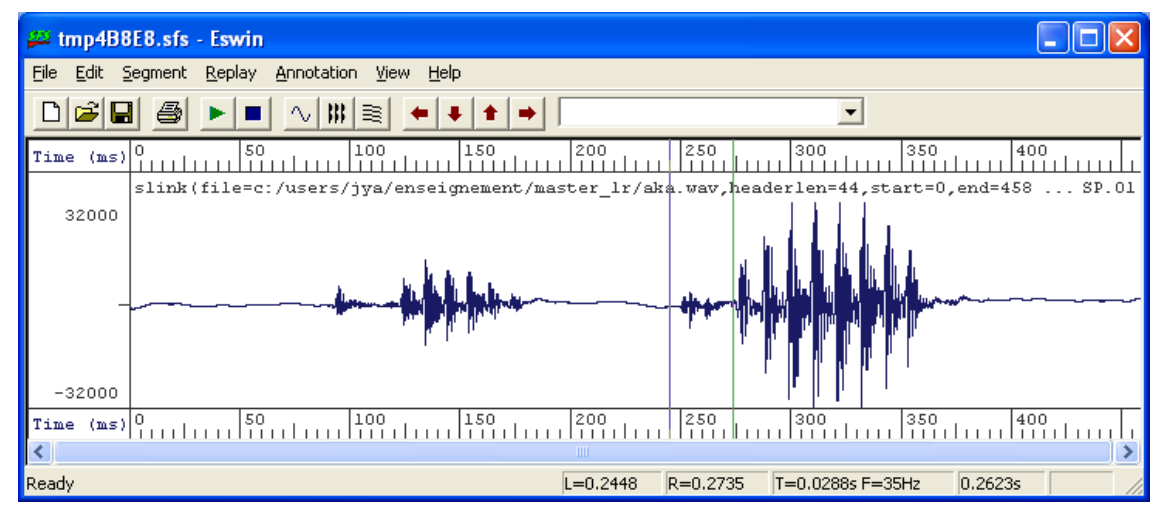

**Question 12** — C'est la coarticulation entre plosive et voyelle qui va donner du sens aux deux phonèmes : écoutez une zone du signal regroupant la phase d'explosion et la moitié de la voyelle : qu'entendez-vous ?

**Question 13** — Réduisez la longueur d'écoute jusqu'à la limite de perception claire du diphone /ka/. Conclusion ?

#### **2.3 Etude du spectrogramme : détection de formants**

On désire maintenant étudier les caractéristiques spectrales de ce signal de parole, et plus particulièrement s'intéresser aux formants des réalisations successives du phonème /a/. Pour visualiser ces formants, devezvous afficher un spectrogramme à large bande ou à bande étroite ?

**Question 14** — Comparez les structures formantiques des deux réalisations du /a/. Quelles sont les points communs et les variations entre ces deux réalisations ? A votre avis, à quoi sont dues ces variations, qui font qu'un phonème n'est jamais réalisé de la même manière dans deux contextes différents ?

**Question 15** — Quelles sont les valeurs moyennes (à 200 Hz près) des deux premiers formants observés sur le spectrogramme ? Ces valeurs sont-elles compatibles avec les valeurs moyennes citées en cours ?

SfSWin dispose de traitements de détection automatique de formants. Pour lancer le calcul d'un suivi de formant sur notre signal de parole, il faut sélectionner l'option Tools/Speech/Analysis/Formants Estimation Tracks dans le menu. Une boîte de dialogue apparaît. Ne sélectionnez pas l'option "Output synthetiser control data", qui n'est utile pour la synthèse de parole (analyse / synthèse). Après validation ("OK"), SfSWin crée un item qui correspond aux résultats du calcul de suivi de formants. Celui-ci apparaît dans la fenêtre de travail avec le type FM : Formants 12.01 41 formanal/FM(1.01)

Affichez à la fois le signal de parole et les formants détectés : les cinq premiers formants sont indiqués par un numéro d'ordre placé à la hauteur de leur fréquence estimée.

**Question 16** — Pour le phonème /α/, les valeurs de formants estimées par le programme correspondent-elle à celles que vous aviez observées sur le spectrogramme ?

**Question 17** — Les techniques de détection de formant ne sont pas à l'abri d'erreurs d'estimation (ce qui, entre autres, explique par exemple la difficulté de la reconnaissance automatique de parole). Pouvezvous trouver une erreur flagrante visible dans ce cas précis ?

**2.4 Etude de la fréquence** 

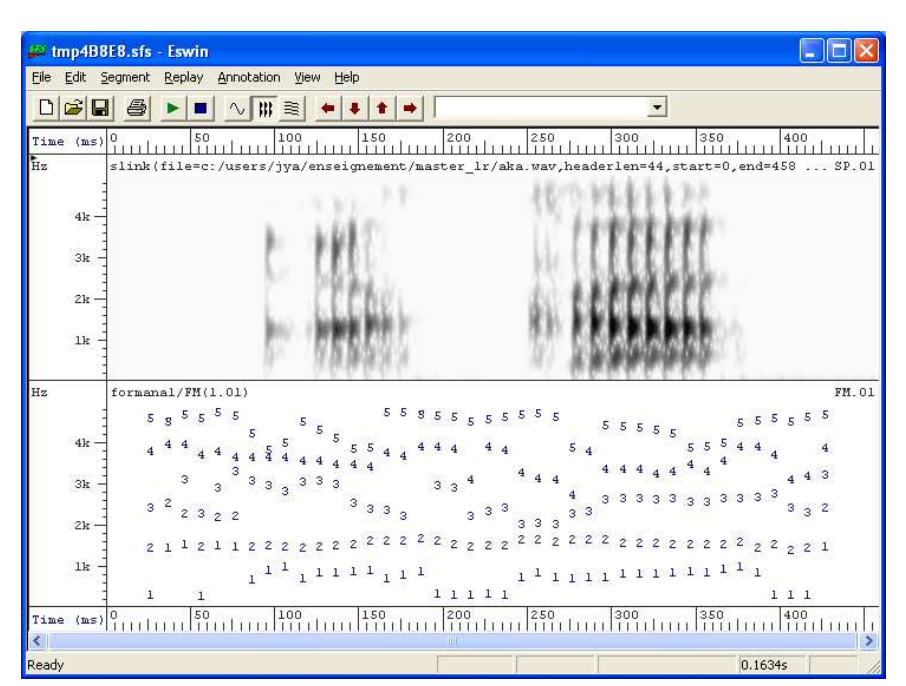

#### **fondamentale : suivi de F0**

On désire maintenant s'intéresser à la mélodie du signal de parole, et en particulier à l'évolution de sa fréquence fondamentale. Quel type de spectrogramme est-il préférable d'utiliser pour visualiser ce pitch ?

**Question 18** — Le signal est-il voisé sur toute sa longueur ? Visuellement, la fréquence fondamentale estelle constante sur l'ensemble du signal ?

Il est assez difficile d'étudier finement l'évolution de la fréquence fondamentale sur un spectrogramme. Nous allons donc nous en remettre à une détection automatique, comme étudié au paragraphe 1.5.

**Question 19** — Quelle est la valeur moyenne de la fréquence fondamentale du signal ? L'outil de détection a-t-il été pris en erreur cette fois-ci ?

On observe que l'évolution du pitch est assez limitée ici. Cette situation est normale : nous sommes en présence de parole contrôlée ne comportant aucune marque d'insistance ou de programmation prosodique. Ces variations vont au contraire être sensibles sur de la parole naturelle.

#### **2.5 Parole naturelle**

Le fichier de parole naturelle que nous allons étudier correspond à une phrase italienne. Téléchargez à partir du forum ou de ma page WWW le fichier audio\_saluto.wav. L'énoncé prononcé est le suivant :

#### Un saluto a tutti participante a la conference Eurospeech 99 a Budapest.

**Question 20** — Affichez le spectrogramme et le signal de parole correspondant à la prononciation du début de l'énoncé un saluto. Comment se caractérise la fricative en début du nom saluto. A partir de quelles fréquences apparaît le bruit de friction ?

Effectuez maintenant une détection de fréquence fondamentale sur l'ensemble du signal de parole.

**Question 21** — Entre quelles valeurs extrêmes se situe la fréquence fondamentale sur l'ensemble du signal? Cette observation vous montre quelles sont les capacités de programmation prosodique de notre appareil articulatoire au cours d'une prononciation relativement standard…

**Question 22** — Comment est marqué l'accent prosodique sur le début du mot saluto ?

**Question 23** — Au vu de cet exemple, comment est marqué prosodiquement en italien, la fin des énoncés déclaratifs ? Le français utilise la même programmation prosodique pour marquer ses fin de phrases.

#### **2.6 Pour aller plus loin : parole chantée**

Les plus grands chanteurs et cantatrices ont des capacités vocales qui font que les caractéristiques spectrales de leur voix s'approche par bien des aspects plus d'un instrument de musique que de la parole ordinaire. Afin d'étudier ces propriétés vocales tout à fait particulières, nous allons nous intéresser à un extrait de mottet composé par Antonio Vivaldi<sup>1</sup>. Téléchargez le fichier correspondant à cet extrait : audio vivaldi.sfs (l'extension sfs marque un format de fichier sonore propre à SfS).

**Question 24** — Visualisez le spectrogramme de ce signal de parole chantée (bande large et étroite) ainsi que le évolution de la fréquence fondamentale estimée. Quelles différences significatives observez-vous par rapport à de la parole naturelle ? Seul un très bon chanteur est capable d'utiliser ainsi sa voix : une parole chantée ordinaire se rapproche au contraire avant tout de la parole standard.

#### **2.7 Pour aller plus loin : parole synthétique**

Nous allons terminer cette étude par une comparaison entre la parole naturelle et de la parole artificielle obtenue par des technique de synthèse de parole (TTS : Text To Speech Synthesis). Plusieurs fichiers de parole synthétique sont à votre disposition sur le forum ou ma page WWW :

- TTS Limsi 1968.sfs Cet enregistrement est historique : il s'agit du tout premier signal de parole synthétique obtenu pour le français. Il a été réalisé en 1968 au laboratoire LIMSI à Orsay.
- TTS CNET 1976.sfs Cet enregistrement donne une idée des performances systèmes de synthèse au milieu des années 1970. A cette époque, la synthèse de parole nécessitait la réalisation de cartes de traitement de signal spécifiques, qui palliaient le manque de puissance des ordinateurs de l'époque. Il a été

l

<sup>1</sup> *Clarae stellae, scintillate* (RV 625).

réalisé au CNET à Lannion, en 1976.

commençait à se développer.

- TTS\_CNET\_1989.sfs Réalisé également au CNET en 1989, cet enregistrement donne la mesure des progrès ultimes des techniques de synthèse de parole par concaténation d'unités. A cette époque, la synthèse logicielle (i.e. sans carte spécifique)
- FT RD 2002.wav Cet enregistrement illustre les dernières avancées obtenues en synthèse de parole. Ce fichier sonore est obtenu en recherchant les sous parties de l'énoncé les plus longues possibles qui ont déjà été prononcées et enregistrées dans une immense banque de sons (sélection d'unités). Tout l'art de la synthèse consiste ensuite à concaténer de manière harmonieuse les différentes parties. Ces fichiers ont été réalisé dans le département de synthèse de parole de France Telecom R&D (ex-CNET, Lannion), sous la direction de Thierry Moudenc.

Ecoutez l'ensemble de ces fichiers afin de prendre la mesure des progrès réalisés en une trentaine d'année.

**Question 25** — Quels reproches pourriez-vous adresser à chacun de ces enregistrements, en comparaison avec de la parole naturelle ?

**Question 26** — Affichez maintenant ces signaux, leurs spectrogrammes à large bande et un suivi de leur fréquence fondamentale. Détectez-vous des caractéristiques qui permettraient d'expliquer cette différence perceptive avec des signaux naturels ? Ce résultat vous donne une idée de la difficulté à atteindre une synthèse de parole naturelle…

## Analyse syntaxique: Gram

#### **Présentation**

GRAM est un analyseur syntaxique à buts pédagogique développé par Jean Véronis (Université Aix-en-Provence, Jean.Veronis@up.univ-mrs.fr). Cet outil autorise l'écriture de grammaires régulières simples, mais aussi de grammaires hors contexte. Il travaille en analyse en affichant la structure syntaxique des énoncés acceptés par la grammaire tout en proposant une trace de l'analyse ou même une exécution règle à règle.

#### **3 Prise en main du logiciel : grammaire simple**

En guise de découverte, nous allons tout d'abord travailler sur une grammaire hors contexte très simple. Lancez tout d'abord le logiciel GRAM.

A l'ouverture de l'interface générale, vous constatez que deux fenêtres de travail sont utilisables : la fenêtre Grammaire, dans laquelle vous écrirez la grammaire du langage que vous voulez définir; et la fenêtre Phrases, dans laquelle vous saisirez les énoncés à analyser.

La grammaire simple que nous allons utiliser est déjà définie dans l'aide du programme : dans l'aide, allez dans le sous-menu Sommaire, puis, sous l'onglet Ecrire une grammaire, choisissez la rubrique grammaire simple.

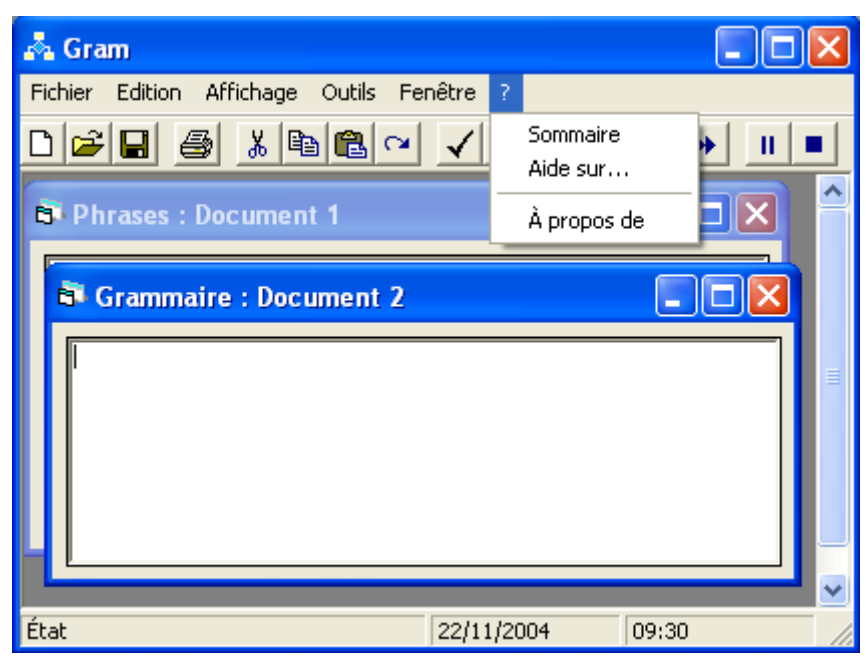

Le texte qui s'affiche vous explique comment rédiger une grammaire sous Gram (syntaxe des règles, écriture de commentaires…). Prenez en connaissance puis recopiez (copier-coller !) dans la fenêtre Grammaire le petit exemple de grammaire donné en fin de texte.

**Question 1** — Lancer la commande Outils / Vérifier pour bien vérifier que la grammaire respecte la syntaxe autorisée par Gram. C'est bien entendu le cas de cette grammaire, mais vous pourriez avoir fait une erreur de copier-coller (oubli d'un début ou fin de ligne…).

A chaque fois que vous écrirez une nouvelle grammaire, il vous faudra vérifier ainsi sa validité. Nous allons maintenant analyser des énoncés avec cette grammaire rudimentaire.

**Question 2** — Quels sont les énoncés générés/acceptés par cette grammaire?

Nous allons maintenant analyser un des énoncés acceptés par cette grammaire : saisissez par exemple l'énoncé la souris mange le chat (vengeance !) dans le fenêtre Phrases, puis lancer l'analyse à l'aide du menu Outils / Analyser Tout.

Une nouvelle fenêtre s'affiche, qui donne le résultat de l'analyse : la structure syntaxique de l'énoncé s'affiche à l'écran.

**Question 3** — La structure syntaxique qui s'affiche correspond-elle bien à l'arbre d'analyse de l'énoncé par la grammaire ?

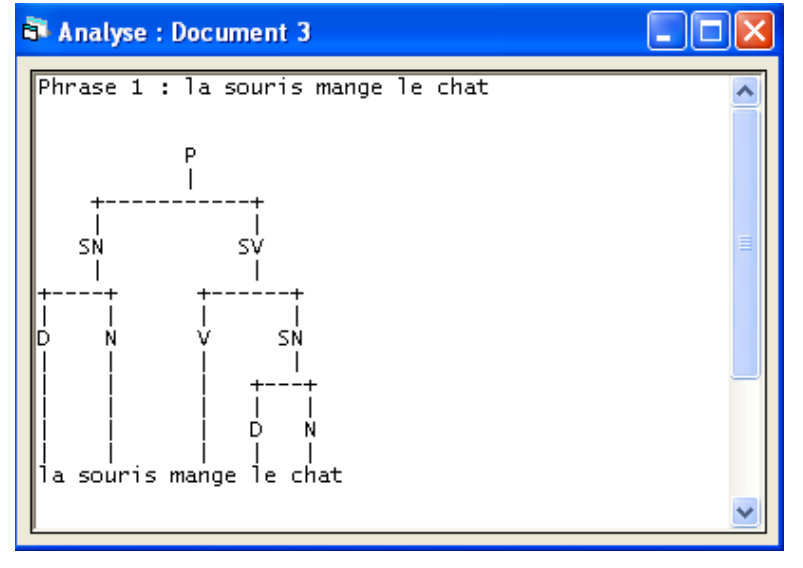

Il est possible de suivre pas à pas l'analyse de l'énoncé : pour cela, il vous faut cliquer sur le symbole d'avance règle par règle (triangle dans la barre d'outil) du logiciel.

**Question 4** — Refaites l'analyse pas à pas de l'énoncé précédent : la stratégie d'analyse utilisée par Gram est-elle ascendante ou descendante ?

**Question 5** — Essayez maintenant d'analyser un énoncé n'appartenant pas au langage défini par la grammaire. Observation ?

#### **4 Grammaire de traits**

Comme nous l'avons vu en cours, il est très difficile de développer une grammaire relativement couvrante d'un langage naturel avec une simple grammaire hors contexte. Je ne parle pas ici des problèmes de pouvoir de génération forte ou faible des grammaires, mais simplement de raisons pratiques : pour gérer, par exemple, les phénomènes d'accord à courte distance (à l'intérieur d'un syntagme), il est plus pratique de recourir à une grammaire attribuée qu'à multiplier les catégories syntaxiques d'une "bête" grammaire hors contexte. Gram autorise précisément la rédaction de grammaires de traits.

**Question 6** — Lisez tout d'abord la documentation du logiciel pour connaître la syntaxe d'écriture des grammaires de traits sous Gram : dans le sous-menu Sommaire de l'aide, visitez sous l'onglet Ecrire une grammaire la rubrique Structures de traits.

**Question 7** — La mise en œuvre d'une grammaire du français relativement couvrante est une tâche de longue haleine qu'on ne saurait réaliser en 2h de TP... Aussi, dans cet exercice, allons-nous intéresser à un phénomène linguistique très précis : le groupe nominal en français. Dans cet exercice, le groupe nominal français peut comporter soit un nom propre, soit un déterminant suivi d'un nom, éventuellement encadré d'adjectifs antéposé ou postposé. Adjectifs et déterminants peuvent en outre faire partie d'un groupe déterminatif ou d'un groupe adjectival. Par exemple :

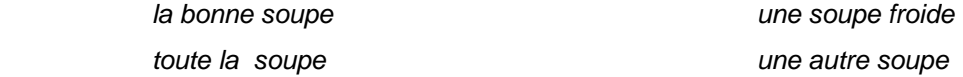

En outre, le groupe nominal peut également comprendre un groupe prépositionnel complément du nom :

la bonne soupe de la grand-mère paternelle de Jean

Ecrire une grammaire hors-contexte qui modélise ces groupes nominaux minimaux en gérant les problèmes d'accord en genre et en nombre.

#### **5 Pour aller plus loin : récursivité à gauche**

En cours, nous n'avons pas eu le temps de causer des problèmes que peuvent poser les grammaires récursives aux analyseurs syntaxiques.

**Question 8** — Lisez tout d'abord la documentation du logiciel relative à ce sujet : dans le sous-menu Sommaire de l'aide, visitez sous l'onglet Ecrire une grammaire la rubrique Recursivité à gauche. En vous rappelant le fonctionnement des différentes stratégies d'analyse étudiées en cours, pouvez-vous me dire qu'elle est le problème posé par la récursivité à gauche ? Quelles sont les stratégies d'analyse qui y sont soumises ?

**Question 9** — Si vous en avez le temps, écrivez une grammaire récursive à gauche quelconque et testez la (exemples positifs ou négatifs), pour observer le fonctionnement de Gram sur cet exemple.